## HOW TO SEARCH CASES TO BE LIST IN THE 1<sup>ST</sup> WEEK OF SUMMER VACATION I.E. FROM 22-05-2017 TO 26-05-2017 ON

## www.mphc.gov.in

- 1. Visit the official site of High Court of M.P. at www.mphc.gov.in.
- 2. Select respective bench name from right corner of the page (ex. Jabalpur).
- 3. Go to Tab Cases Status -> Counsel Name.
- 4. Click on check box for searching cases to be list in 1<sup>st</sup> week of summer vacation (*in Red colour*)
- 5. Fill required fields as under -

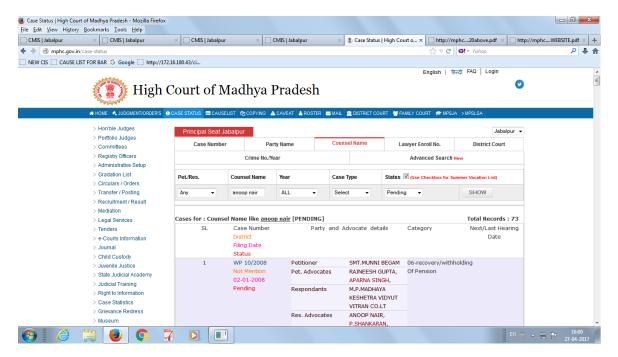

- 1. Go to Tab Cases Status -> Lawyer Enroll No.
- 2. Click on check box for searching cases to be list in 1<sup>st</sup> week of summer vacation (*in Red colour*)
- 3. Fill required fields as under -

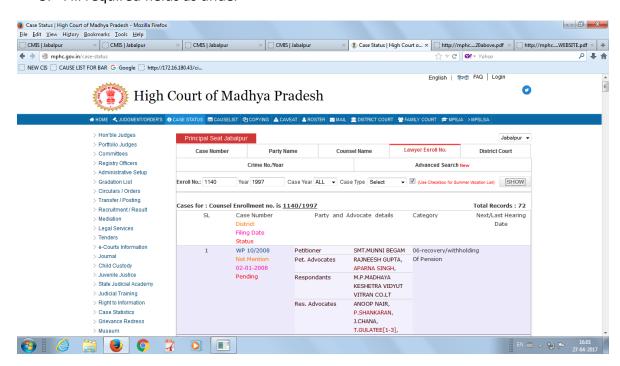